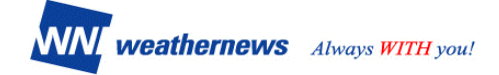

# **株主優待 - ログイン方法のご案内 -**

## 目 次

- 1.はじめに P.2
- 2. スマートフォンでのログイン方法 P.2
- 3.4Gケータイでのログイン方法 P.2
- 4.パソコンサイトでのログイン方法 P.4
	- 4-1.パソコンサイトログイン方法
	- 4-2.すでにクレジットカードで有料会員の方
- 5.フィーチャーフォンでの気象コンテンツご利用方法 P.5
	- 5-1.フィーチャーフォンの登録方法
	- 5-2.すでにフィーチャーフォンで有料会員の方
	- 5-3. キャリア別ウェザーニュース携帯サイトへの アクセス方法
- 6.ログイン方法に関するお問い合わせ

#### 株主優待事務局

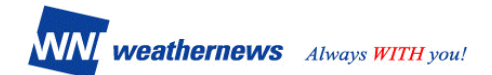

#### **1. はじめに**

本書は、株主優待を利用した際のログイン方法のご案内です。 ログイン前に、以下の Step 1~ Step 2 がお済であることをご確認ください。

Step 1. 申し込み登録 左記のQRコードを読み取り、 または https://wni.fm/yutai4825 へアクセスし、 登録画面にユーザー情報をご入力下さい。

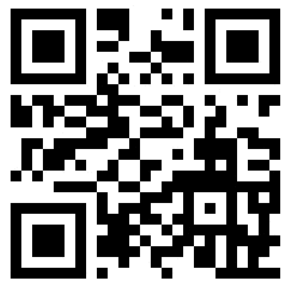

Step 2. ID · パスワード通知 ウェザーニューズ事務局でID・パスワードを発行し、 Step1の登録メールアドレスへ登録方法と併せて送付いたします。

Step 3. 有料コンテンツへログイン 本書の2.~4.の記載にしたがい、お手続きください。

#### **2. スマートフォンでのログイン方法**

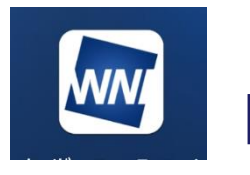

Androidの場合: Google Playストア iPhoneの場合: App Storeから ウェザーニュースタッチ を検索してインストール してください。 インストールされると上 図のアイコンが画面に出 ます

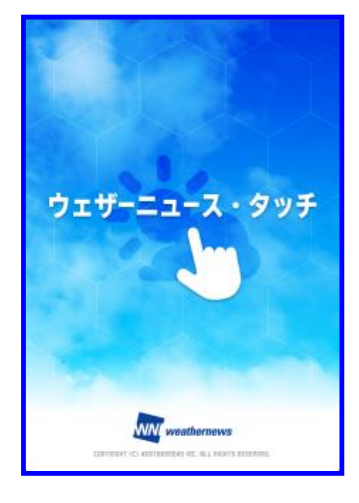

①メインメニューリストを表示

- ②「アプリの設定」をクリック
- ③「ID/パスワードを入力」を クリック

④事務局からの案内メールに 記載のID/パスワードでログイン

⑤完了

**ログイン後は、スマートアラームや 台風の独自予測などの 有料コンテンツも利用いただけます。**

#### **3. 4Gケータイ(アプリダウンロードできないスマホ・ガラホ)**

ウェザーニュースウェブサイト(http://weathernews.jp/s/)の「ログイン&ログアウ ト」からID・パスワードでログイン

**4-1.パソコンサイトでのログイン方法**

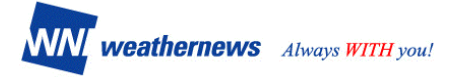

1.ウェザーニュース(https://weathernews.jp/)無料ページにアクセスし、

下図「ログイン」をクリックします。

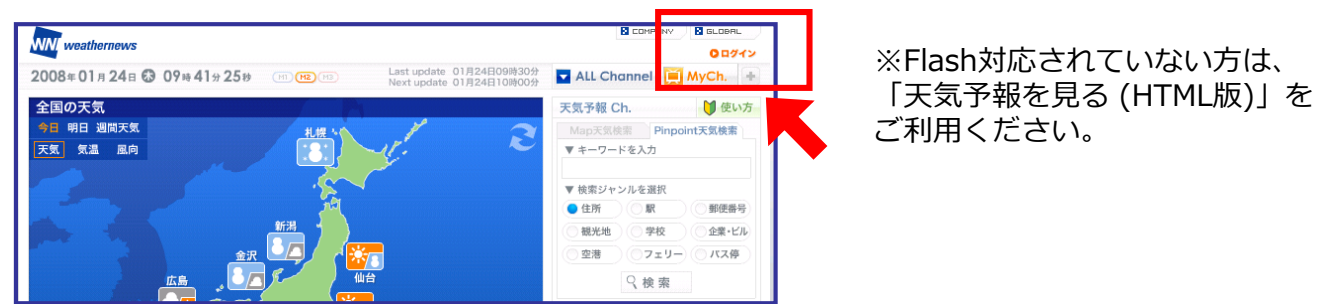

2.下記ページ(My Channel)に移動しますので、事務局からの案内メールに記載された メールアドレスとパスワードを入力し、「ログインする」をクリックします。

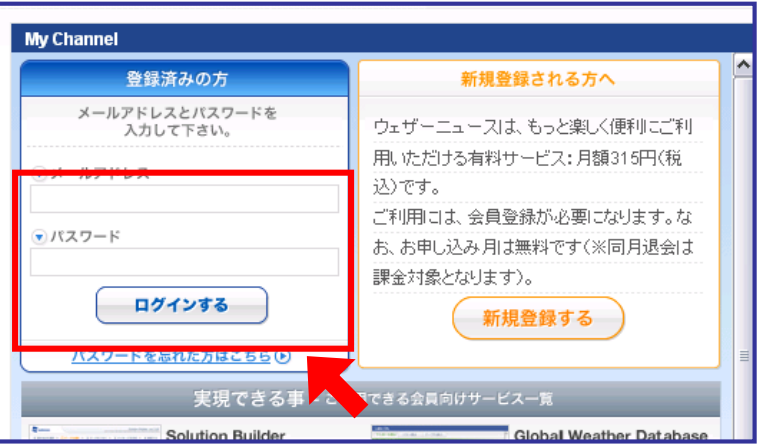

3.ログインが成功すると下記有料のページ(My Weather Solution)に入ります。

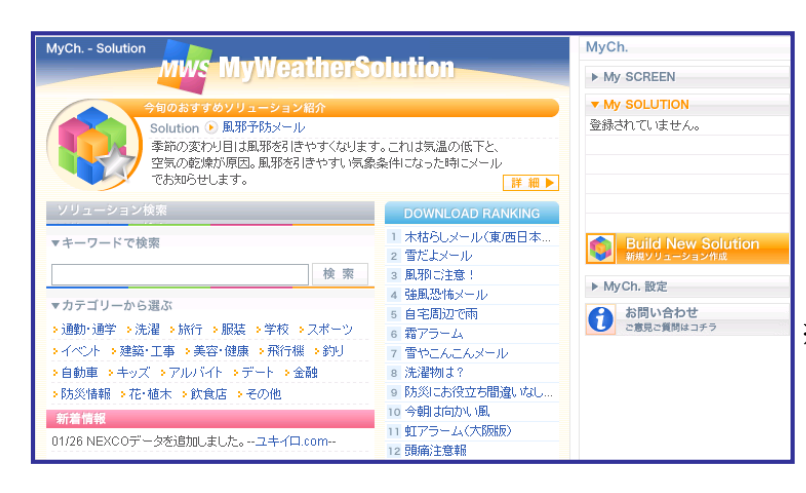

**ログイン後はこちらの画面から 当社のコンテンツを お楽しみください。**

※ページ右上のログオフボタンを押さない限り. 再度ログインをする必要はありません。

### **4-2.すでにクレジットカードで有料会員の方**

来月分より自動的にカード引き落としがストップしますので、手続きは不要です。

#### **5.フィーチャーフォンでのご利用方法 5-1.登録方法 5-2.すでに有料会員の方 ※有料の方も以下と同じ手順で進んで下さい。**

**※登録前にご確認下さい※** 迷惑メール対応などでドメイン指定受信をされている場合は

[[weathernews@wni.co.jp\]](mailto:weathernews@wni.co.jp)のメールが受信できるようにご自身の携帯電話の設定を行ってください。

1.PCウェブサイト(http://weathernews.jp/)にアクセスし、

有料サイトへログインします(前頁参照)。下図のページ(My Weather Solution)に移動したら、 右端「My Ch.設定」をクリックします。

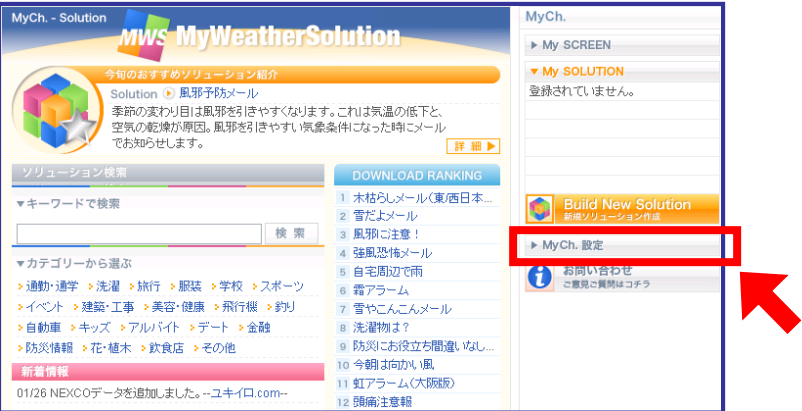

2.下記のページ(登録情報変更)に移動しますので、4項目の「携帯登録」をクリックしてください。

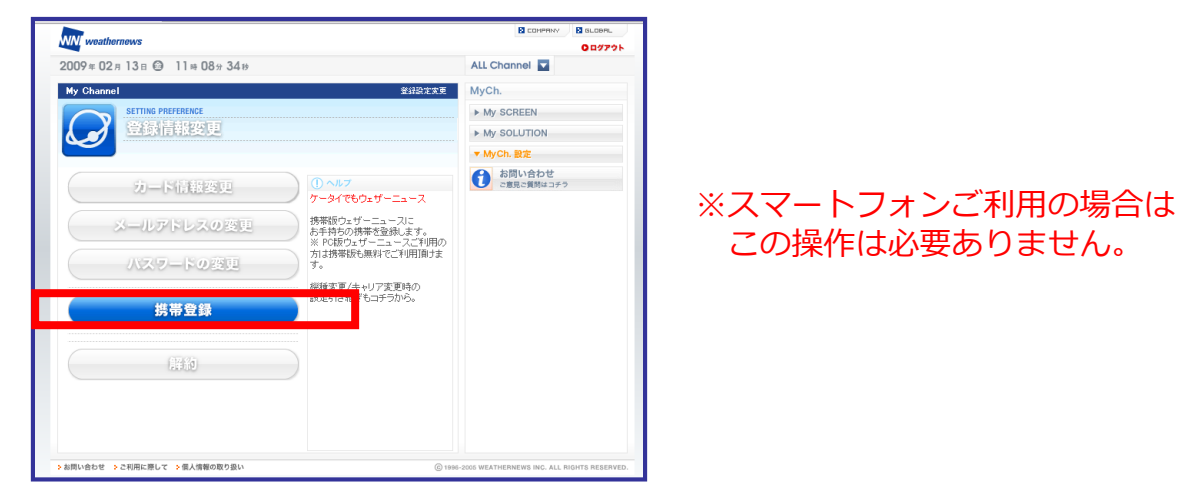

3.下記の画面に移動しましたら、あなたの携帯メールアドレスを入力し、 「メールアドレスを送信する」をクリックします。

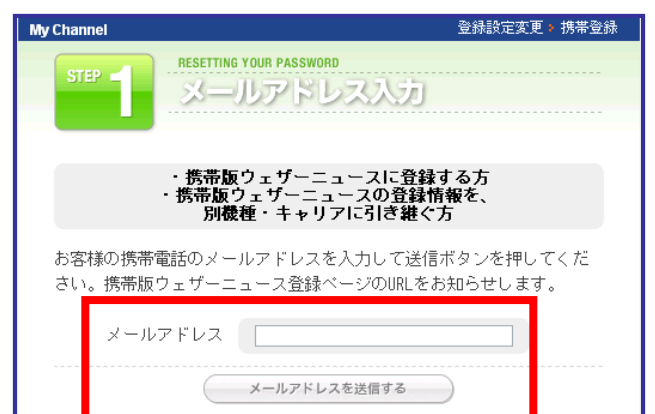

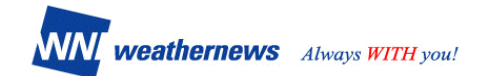

4. 2~3分以内に「ウェザーニュース登録」という図①のようなメールがあなたの携帯に送信さ れます。メール内のURLをクリックし、図②、図③の順に進み、ウェザーニュース携帯サイト へアクセスいただきますと、登録が完了します。

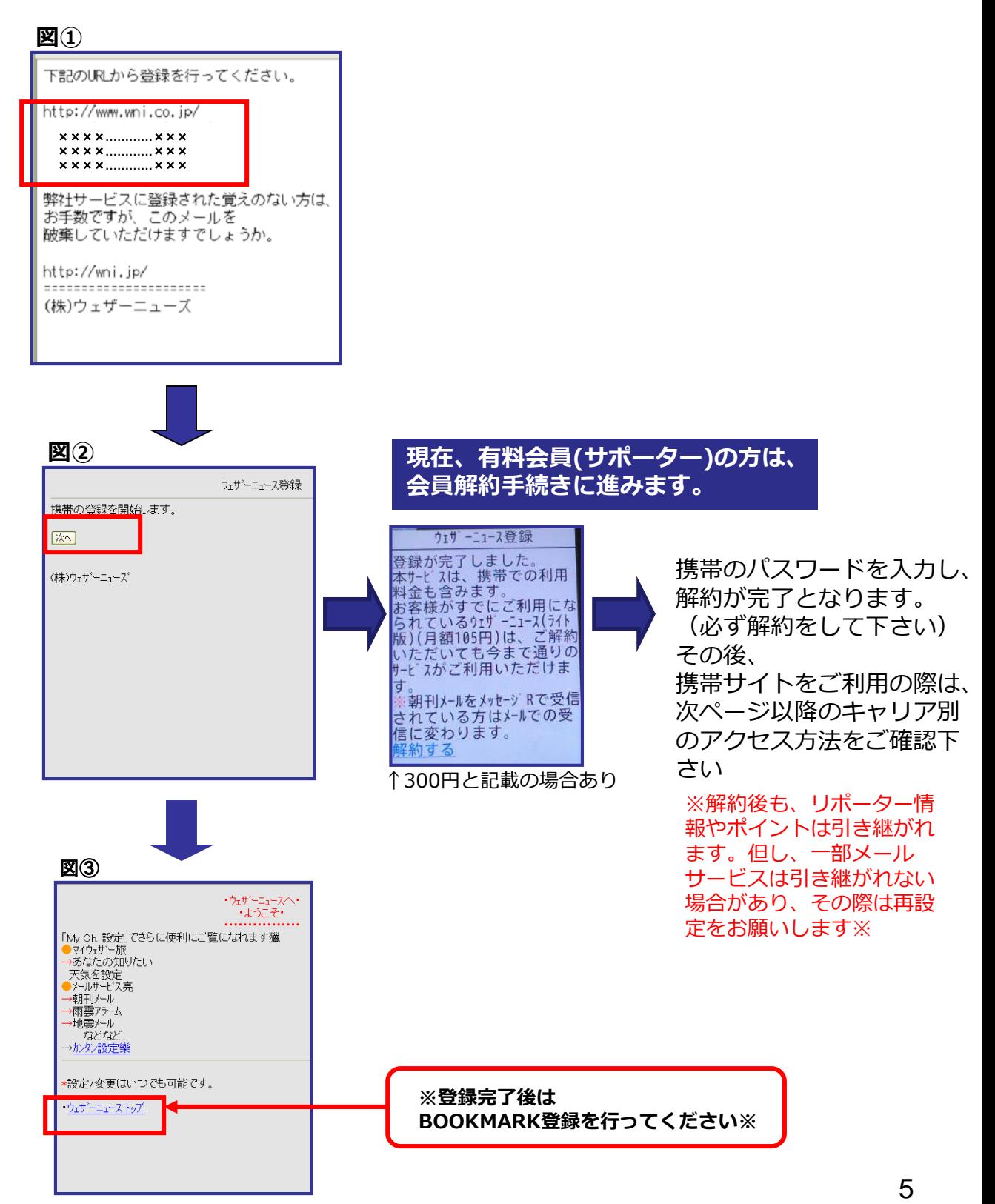

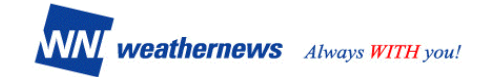

#### **5-3.キャリア別・ウェザーニュース携帯サイトへのアクセス方法**

#### **【docomo/i-mode】**

①imenuに繋がるボタンを選択します。

- ②「メニューリスト」を選択し天気の項目をクリックします。
- ③「ウェザーニュース」を選んでいただくと、トップページに移動します。 こちらをブックマークしてお使いください。

#### **【au/EZ-web】**

①au oneトップに繋がるボタンを選択します。

- ②「メニューリスト」を選択し、ニュース・天気の項目をクリックします。
- ③天気を選び、「ウェザーニュース」を選んでいただくと、トップページに移動します。 こちらをブックマークしてお使いください。

#### **【SoftBank/Yahoo!ケータイ】**

①Yahoo!ケータイトップに繋がるボタンを選択します。

- ②「メニューリスト」を選択します。
- ③「天気・ニュース・経済」をクリックし、カテゴリの「天気」をクリックします。
- ④「ウェザーニュース」をクリックします。

**もしうまくつながらない場合は http://wni.jp/ のURLを直接入力してください。**

#### **6.ログイン方法に関するお問い合わせ**

ID取得後の使い方・ログイン方法については、ID(メールアドレス)をご記載のうえ、 アプリはよくある質問、ウェブサイトはご意見・ご質問からお問い合わせください。 端末情報からご利用状況の確認をしまして、ログイン方法についてご案内いたします。